# %Lepide

**CONFIGURATION GUIDE** 

# SESSION RECORDING

# Table of Contents

| 1 | Intro                  | duction3                                         |  |  |
|---|------------------------|--------------------------------------------------|--|--|
| 2 | Featu                  | Ires of Session Recording                        |  |  |
|   | 2.1                    | Monitor User Activity Through Session Monitoring |  |  |
|   | 2.2                    | Uninterrupted, Invisible User Monitoring         |  |  |
|   | 2.3                    | Monitor Multiple Systems and Computers           |  |  |
|   | 2.4                    | Take Action if You See Something You Don't Like  |  |  |
|   | 2.5                    | Delegate Viewing Rights to Specific Users        |  |  |
| 3 | How                    | to Configure Session Recording4                  |  |  |
| 4 | Creat                  | ing Viewer Admin Account                         |  |  |
| 5 | Settir                 | ngs11                                            |  |  |
| 6 | Desk                   | top Live Viewer                                  |  |  |
| 7 | Mode of Installation15 |                                                  |  |  |
| 8 | Supp                   | ort18                                            |  |  |
| 9 | Trade                  | emarks                                           |  |  |

## 1 Introduction

Spot unwanted changes faster and be confident that your users are helping to maintain a secure and compliant IT environment by enabling session recording through the Lepide Data Security Platform.

# 2 Features of Session Recording

Below are the various features of **Session Recording**:

#### 2.1 Monitor User Activity Through Session Monitoring

If you want even more peace of mind that your users are not abusing their privileges or making unauthorized changes in your critical servers and to your sensitive data, then you can enable screen monitoring with LepideAuditor. It's easy to add computers to be monitored. Either manually browse for them, add them by IP or add them through CSV file. Combine the real-time alerts and pre-defined reports with video surveillance across your key IT infrastructure to help you improve security and meet compliance demands.

#### 2.2 Uninterrupted, Invisible User Monitoring

The Solution will not be visible to the user during the monitoring process, so you can be confident that your employees will be entirely unaware of its installation or execution. The Lepide Data Security Platform will automatically start monitoring activities the moment systems are started and will continue to monitor even if a user restarts the system. Session recording can also take place offline, allowing you to access recordings at your convenience.

#### 2.3 Monitor Multiple Systems and Computers

With no limitations on the number of computers that can be monitored, the solution scales to any environment. All computers on which the agents are installed can be monitored from a single console. There are also no geographical limitations, allowing multi-national organizations to monitor computers in different countries. Dualscreen monitoring also allows you to see what users are doing on second screens or floating devices such as laptops.

#### 2.4 Take Action if You See Something You Don't Like

Through the solution, you can re-start, turn off or completely shut down a computer on which you have seen unauthorized or unwanted activity taking place. Warning messages can be sent to the user in question before any further action is taken. You also have the option to periodically display custom pop-up message on all monitored computers.

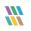

#### 2.5 Delegate Viewing Rights to Specific Users

The viewing aspect of the monitoring feature can be installed on any system you wish. The administrator can delegate monitoring rights for all computers or specific computers only to any specified user. You can also search for and download any video recordings for future reference.

# 3 How to Configure Session Recording

To Configure Session Recording please follow the below steps:

1. Go to **Component Management** and click on **Session Recording** to configure it.

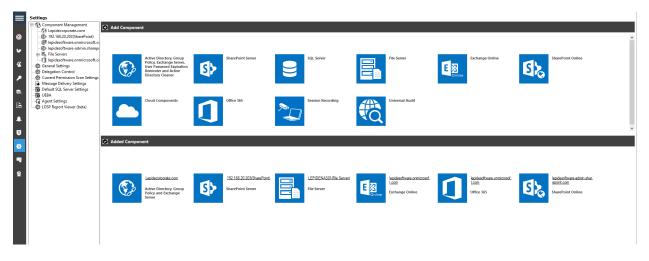

Figure 1: Component Management

2. From the next dialog box, select **Agent Configuration**.

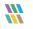

|         |                                                              |                                                                     |          | × |  |  |  |  |
|---------|--------------------------------------------------------------|---------------------------------------------------------------------|----------|---|--|--|--|--|
|         |                                                              | Server Settings<br>Configure Server Settings to facilitate monitori | ng.      |   |  |  |  |  |
|         |                                                              |                                                                     |          |   |  |  |  |  |
|         | Agent Configuration                                          | Create Viewer Admin Account                                         | Settings |   |  |  |  |  |
| <b></b> |                                                              |                                                                     |          |   |  |  |  |  |
|         | Desktop Live Viewer                                          |                                                                     |          |   |  |  |  |  |
|         | Monitoring console to view employee desktop live Activities. |                                                                     |          |   |  |  |  |  |
|         |                                                              |                                                                     |          |   |  |  |  |  |
|         |                                                              | Login to Monitoring Console                                         |          |   |  |  |  |  |
|         |                                                              |                                                                     |          |   |  |  |  |  |

Figure 2: Server Settings

3. From the next dialog box, click **Install Agent**.

|         |        |           | Install Ag | ent Create Setup 👻 | Uninstall Agent    | Uninstaller   | Refresh  |
|---------|--------|-----------|------------|--------------------|--------------------|---------------|----------|
| parch 2 | P      | Host Name |            | Last Re            | ceived File Update | Pop-Up Status | Auditing |
|         |        | Search    | 2          |                    |                    |               |          |
|         |        |           |            |                    |                    |               |          |
|         |        |           |            |                    |                    |               |          |
|         |        |           |            |                    |                    |               |          |
|         |        |           |            |                    |                    |               |          |
|         |        |           |            |                    |                    |               |          |
|         |        |           |            |                    |                    |               |          |
|         |        |           |            |                    |                    |               |          |
|         |        |           |            |                    |                    |               |          |
|         |        |           |            |                    |                    |               |          |
|         |        |           |            |                    |                    |               |          |
|         |        |           |            |                    |                    |               |          |
|         |        |           |            |                    |                    |               |          |
|         |        |           |            |                    |                    |               |          |
|         |        |           |            |                    |                    |               |          |
|         |        |           |            |                    |                    |               |          |
|         |        |           |            |                    |                    |               |          |
|         |        |           |            |                    |                    |               |          |
|         |        |           |            |                    |                    |               |          |
|         |        |           |            |                    |                    |               |          |
|         |        |           |            |                    |                    |               |          |
|         |        |           |            |                    |                    |               |          |
|         |        |           |            |                    |                    |               |          |
|         |        |           |            |                    |                    |               |          |
|         |        |           |            |                    |                    |               |          |
|         |        |           |            |                    |                    |               |          |
|         |        |           |            |                    |                    |               |          |
|         |        |           |            |                    |                    |               |          |
|         |        |           |            |                    |                    |               |          |
|         |        |           |            |                    |                    |               |          |
|         |        |           |            |                    |                    |               |          |
|         |        |           |            |                    |                    |               |          |
|         |        |           |            |                    |                    |               |          |
|         |        |           |            |                    |                    |               |          |
|         |        |           |            |                    |                    |               |          |
|         |        |           |            |                    |                    |               |          |
|         |        |           |            |                    |                    |               |          |
|         |        |           |            |                    |                    |               |          |
|         |        |           |            |                    |                    |               |          |
|         |        |           |            |                    |                    |               |          |
|         |        |           |            |                    |                    |               |          |
|         |        |           |            |                    |                    |               |          |
|         |        |           |            |                    |                    |               |          |
|         |        |           |            |                    |                    |               |          |
|         |        |           |            |                    |                    |               |          |
|         |        |           |            |                    |                    |               |          |
|         |        |           |            |                    |                    |               |          |
| ОК Са   | OK Car |           |            |                    |                    |               |          |

Figure 3: Agent Configuration

4. From the next dialog box, add the computers which you want to monitor by clicking either Add Using IP or **Browse and Add** to select them after scanning your network through the Solution.

|                                          | ×                                  |
|------------------------------------------|------------------------------------|
| Install Agent                            |                                    |
| Configure Agent on the Computer which    | h you want to monitor              |
|                                          |                                    |
| Select All                               | Add Using IP Browse and Add Remove |
| Host Name/IP Address                     |                                    |
| ✓ 192.168.20.50                          |                                    |
|                                          |                                    |
|                                          |                                    |
|                                          |                                    |
|                                          |                                    |
|                                          |                                    |
|                                          |                                    |
|                                          |                                    |
|                                          |                                    |
|                                          |                                    |
|                                          |                                    |
| Mode of Addition                         |                                    |
| 1. Add Using IP : Add the computers by I | P address.                         |
| 2. Browse and Add : Browse the computers | within materials                   |
| 2. browse and Add . browse the computers | WITHT HELWOIK.                     |
|                                          |                                    |
|                                          |                                    |
|                                          |                                    |
|                                          | Install Cancel                     |
|                                          |                                    |

Figure 4: Install Agent

5. Click on **Install** and you will be asked to restart the client machine. You can select from the 2 choices: Restart Now or Restart Later.

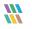

|       | >                                                                                                    |
|-------|----------------------------------------------------------------------------------------------------|
| Inst  | all Agent                                                                                                    |
| Confi | gure Agent on the Computer which you want to monitor                                                                                                    |
|       |                                                                                                    |
|       |                                                                                                    |
|       | RESTART REQUIRED AFTER INSTALLATION: Once the installation gets completed,<br>restarting (of target computer(s)) is required to activate the Desktop Monitoring<br>Settings. |
|       | - Please choose your restarting option.                                                                                                    |
|       | -> Restart Now - Restarts Target Computer(s) immediately after installation.                                                                                                 |
|       | -> Restart Later - Starts monitoring only after the next restart of the target Computer(                                                                                     |
|       | - Remote agent installation may fail in following cases:                                                                                                    |
|       | -> Agent computer is in Workgroup or firewall/antivirus is blocking the installation.                                                                                        |
|       | *Note:* Please install the agent manually in above case.                                                                                                    |
|       | Restart Now Restart Later Cancel                                                                                                    |
| 2. Br | owse and Add : Browse the computers within network.                                                                                                    |
|       |                                                                                                    |
|       |                                                                                                    |
|       | Install Cancel                                                                                                    |

Figure 5: Restart Option

6. Once you click on **Install**, you will be asked for the following details:

|                               | ×                      |
|-------------------------------|------------------------|
|                               |                        |
| Login to Install Agent(s)     |                        |
| Usemame : *                   |                        |
| Enter a user@domain           | ]                      |
| Password : *                  |                        |
|                               | ]                      |
| Server Local IP : *           |                        |
|                               | ]                      |
| Server Global IP : (Optional) |                        |
|                               | ]                      |
| Server Global IP Address      |                        |
| Servemame                     |                        |
|                               | Install with servemame |
| Remember Password             | Login Cancel           |

Figure 6: Install Agents

7. Enter the details and click **Login.** If the installation is successful, you will see a message box saying the agent is successfully installed on the machine.

**NOTE:** The Windows UAC should be disabled to avoid any pop-up windows being displayed to the end users while taking actions from the Lepide console

# 4 Creating Viewer Admin Account

To logon to the Monitoring Console and view the screens, you need to create a viewer account first. Please follow the below steps to create the account:

1. Click on Create Viewer Admin Account.

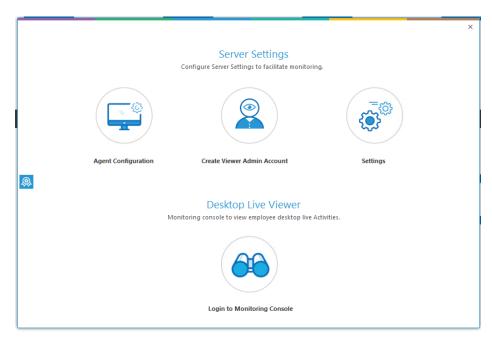

Figure 7: Server Settings

2. Click on Add.

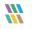

|          | Create Viewer Admin Accounts<br>Create Viewer Admin accounts who will have rights to login to Live Viewer for monitoring. | ×  |
|----------|----------------------------------------------------------------------------------------------------|----|
|          | Add Modify Delete                                                                                                    |    |
| UserName | Access                                                                                                    |    |
|          |                                                                                                    |    |
|          |                                                                                                    |    |
|          |                                                                                                    |    |
|          |                                                                                                    |    |
|          |                                                                                                    |    |
|          |                                                                                                    |    |
|          |                                                                                                    |    |
|          |                                                                                                    |    |
|          |                                                                                                    |    |
|          |                                                                                                    |    |
|          |                                                                                                    |    |
| <        | III                                                                                                    | >  |
|          | OK Cance                                                                                                    | el |

Figure 8: Create Viewer Admin Accounts

3. Enter the Username and Password of your choice and select the computers you want to give the access of, to this user.

| dverma                 |   |               |  |  |
|------------------------|---|---------------|--|--|
| Password               |   |               |  |  |
| •••••                  |   |               |  |  |
| Give rights to monitor |   |               |  |  |
| All Computers          |   | Ŧ             |  |  |
| Select All             |   |               |  |  |
| Host Name              |   | Last Modified |  |  |
| Search                 | م |               |  |  |
|                        |   |               |  |  |
|                        |   |               |  |  |
|                        |   |               |  |  |
|                        |   |               |  |  |
|                        |   |               |  |  |
|                        |   |               |  |  |

Figure 9: Username and Password

4. Click **OK** and you will see your account in the dialog box.

|          |                                                                                                    | ×  |
|----------|----------------------------------------------------------------------------------------------------|----|
|          | Create Viewer Admin Accounts<br>Create Viewer Admin accounts who will have rights to login to Live Viewer for monitoring. |    |
|          | Add Modify Delete                                                                                                    |    |
| UserName | Access                                                                                                    |    |
| DVERMA   | All Computers                                                                                                    |    |
|          |                                                                                                    |    |
| <        | III                                                                                                    | >  |
|          |                                                                                                    |    |
|          | OK Canc                                                                                                    | el |

Figure 10: Account Created

# 5 Settings

There are different settings which you can change according to your requirements in the settings console.

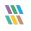

| Exercise   Provide a second second secon |                                                                                               | ×     |
|----------------------------------------------------------------------------------------------------|-----------------------------------------------------------------------------------------------|-------|
| Save Recordings At :<br>[:[\program Files (x86)]LepideAuditor Suite[SessionRecording] Browse Space Available : 314.00 GB<br>Retention Settings<br>Auto Delete Recordings Older than : 7 _ 0 pays.<br>Auto Delete the Oldest Date Recordings when the space left on Drive is less than : 5 0 GB<br>Picture Quality Settings<br>Picture Quality Settings<br>Picture Quality : 50 % *<br>Set Viewer's Monitoring Speed as 1 0 frame per 1 0 Seconds.<br>Pop Up Notification Settings<br>@ Default Notification Frequency : 30 0 minutes<br>Ocustomize<br>Dear All, To increase the organisation work performance, it is decided to keep track of                                                                                                    |                                                                                               |       |
| C:\Program Files (x86)\LepideAuditor Suite\SessionRecording Browse Space Available : 314.00 GB   Retention Settings     Auto Delete Recordings Older than :   7  Days.   Auto Delete the Oldest Date Recordings when the space left on Drive is less than :   5 \$ GB   Picture Quality Settings   Image: Picture Quality : 50 % *   Set Viewer's Monitoring Speed as 1   Image: Picture Quality : 50 % *   Set Viewer's Monitoring Speed as 1   Image: Picture Quality : 50 % *   Set Viewer's Monitoring Speed as 1   Image: Picture Quality : 50 % *   Set Viewer's Monitoring Speed as 1   Image: Picture Quality : 50 % *   Set Viewer's Monitoring Speed as 1   Image: Picture Quality : 50 % *   Set Viewer's Monitoring Speed as 1   Image: Picture Quality : 50 % *   Set Viewer's Monitoring Speed as 1   Image: Picture Quality : 50 % *   Set Viewer's Monitoring Speed as 1   Image: Picture Quality : 50 % *   Image: Picture Quality : 50 % *   Image: Picture Quality : 50 % *   Image: Picture Quality : 50 % *   Image: Picture Quality : 50 % *   Image: Picture Quality : 50 % *   Image: Picture Quality : 50 % *   Image: Picture Quality : 50 % *   Image: Picture Quality : 50 % *   Image: Picture Quality : 5                                                                                                    | Recording Location                                                                            |       |
| Retention Settings <ul> <li>Auto Delete Recordings Older than :</li> <li> <li></li></li></ul>                                                                                                    | Save Recordings At :                                                                          |       |
| <ul> <li>Auto Delete Recordings Older than: 7 	 Days.</li> <li>Auto Delete the Oldest Date Recordings when the space left on Drive is less than: 5 	 GB</li> <li>Picture Quality Settings <ul> <li>Picture Quality: 50 % 	</li> <li>Set Viewer's Monitoring Speed as 1 	 frame per 1 	 Seconds.</li> </ul> </li> <li>Pop Up Notification Settings <ul> <li>Obefault Notification Frequency: 30 	 minutes</li> <li>Customize</li> <li>Dear All, To increase the organisation work performance, it is decided to keep track of</li> </ul> </li> </ul>                                                                                                    | C:\Program Files (x86)\LepideAuditor Suite\SessionRecording Browse Space Available : 314.00 G | В     |
| Auto Delete the Oldest Date Recordings when the space left on Drive is less than: 5 GB Picture Quality Settings Picture Quality: 50 % * Set Viewer's Monitoring Speed as 1 * frame per 1 * Seconds. Pop Up Notification Settings Obefault Notification Frequency: 30 * minutes Customize Dear All, To increase the organisation work performance, it is decided to keep track of                                                                                                    | Retention Settings                                                                            |       |
| <ul> <li>Auto Delete the Oldest Date Recordings when the space left on Drive is less than: 5 GB</li> <li>Picture Quality Settings         <ul> <li>Picture Quality: 50 %</li> <li>Set Viewer's Monitoring Speed as 1 , frame per 1 , Seconds.</li> </ul> </li> <li>Pop Up Notification Settings         <ul> <li>Default</li> <li>Notification Frequency: 30 , minutes</li> <li>Customize</li> <li>Dear All, To increase the organisation work performance, it is decided to keep track of</li> </ul> </li> </ul>                                                                                                    | Auto Delete Recordings Older than : 7 A Days                                                  |       |
| Picture Quality Settings  Picture Quality: 50 %  Set Viewer's Monitoring Speed as 1  frame per 1  Seconds.  Pop Up Notification Settings  Outfication Settings  Outfication Frequency: 30  minutes  Customize  Dear All, To increase the organisation work performance, it is decided to keep track of                                                                                                    |                                                                                               |       |
| Picture Quality: 50 % Set Viewer's Monitoring Speed as 1                                                                                                    |                                                                                               |       |
| Picture Quality: 50 % Set Viewer's Monitoring Speed as 1                                                                                                    |                                                                                               |       |
| Set Viewer's Monitoring Speed as 1<br>Frame per 1<br>Seconds.  Pop Up Notification Settings  Output  Default Notification Frequency: 30<br>Default Notification Frequency: 30<br>Dear All, To increase the organisation work performance, it is decided to keep track of                                                                                                    |                                                                                               |       |
| Pop Up Notification Settings  Default  Dear All,To increase the organisation work performance, it is decided to keep track of                                                                                                    | Picture Quality : 50 % -                                                                      |       |
| Default     Notification Frequency : 30     minutes     Customize     Dear All, To increase the organisation work performance, it is decided to keep track of                                                                                                    | Set Viewer's Monitoring Speed as 1 🛟 frame per 1 🛟 Seconds.                                   |       |
| Default     Notification Frequency : 30     minutes     Customize     Dear All, To increase the organisation work performance, it is decided to keep track of                                                                                                    |                                                                                               |       |
| Customize Dear All, To increase the organisation work performance, it is decided to keep track of                                                                                                    | Pop Up Notification Settings                                                                  |       |
| Dear All, To increase the organisation work performance, it is decided to keep track of                                                                                                    | Default     Notification Frequency : 30      minutes                                          |       |
|                                                                                                    | Customize                                                                                     |       |
| OK Cancel                                                                                                    | Dear All,To increase the organisation work performance, it is decided to keep track of        |       |
| OK Cancel                                                                                                    |                                                                                               |       |
| OK Cancel                                                                                                    |                                                                                               |       |
|                                                                                                    | OK Ca                                                                                         | ancel |

Figure 11: General Settings

These are the different options available:

- Recording Location
- Retention Settings
- Picture Quality Settings
- Pop Up Notification Settings

# 6 Desktop Live Viewer

This dialog box enables you to view the live screens of the client machines in a grid or a thumbnail view.

1. Click on the **Desktop Live Viewer** option in the following window:

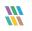

|                     | Server Settings<br>Configure Server Settings to facilitate monitorin | ıg.        | × |  |  |  |
|---------------------|----------------------------------------------------------------------|------------|---|--|--|--|
|                     |                                                                      |            |   |  |  |  |
| Agent Configuration | Create Viewer Admin Account                                          | Settings   |   |  |  |  |
|                     |                                                                      |            |   |  |  |  |
|                     | Desktop Live Viewer                                                  |            |   |  |  |  |
| Mor                 | nitoring console to view employee desktop live A                     | ctivities. |   |  |  |  |
|                     |                                                                      |            |   |  |  |  |
|                     | Login to Monitoring Console                                          |            |   |  |  |  |
|                     |                                                                      |            |   |  |  |  |

Figure 12: Server Settings

2. From the next dialog box, enter your credentials which you created earlier.

| A Session Recording                                                                                                    |                                  |                                     |  |  |  |
|----------------------------------------------------------------------------------------------------|----------------------------------|-------------------------------------|--|--|--|
| Thumbnails per Row 4 •                                                                                                    | Thumbnails View Previous Records | Connected to Server : 192.168.20.51 |  |  |  |
| Number     Number     Number       Strate     Strate     Strate       Strate     Strate     Strate       Strate     Strate     Strate       Strate     Strate     Strate       Strate     Strate     Strate       Strate     Strate     Strate       Strate     Strate     Strate       Strate     Strate     Strate       Strate     Strate     Strate       Strate     Strate     Strate       Strate     Strate     Strate       Strate     Strate     Strate |                                  |                                     |  |  |  |

Figure 13: Session Recording

|                                                                |        | ×      |
|----------------------------------------------------------------|--------|--------|
| Desktop Live Viewer Console<br>Login with Viewer Admin Account |        |        |
| Login Name:                                                    |        |        |
| dverma                                                         |        | ~      |
| Password:                                                      |        |        |
| •••••                                                          |        |        |
| Server IP address (where server services are ru                | nning) |        |
| 192.168.20.51                                                  |        | ~      |
| Need Help?                                                     | Login  | Cancel |

#### Figure 14: Desktop Live Viewer

3. Once you login you would be able to see multiple computers which you are authorized to see.

4. You can take admin actions on the computer from this monitoring console by right clicking on it.

| 11 Session Recording                 |                                         | - 🗆 ×                               |
|--------------------------------------|-----------------------------------------|-------------------------------------|
| Thumbnails per Row 4 +               | Thumbnails View Previous Records        | Connected to Server : 192.168.20.51 |
| V Cho Anne Viscon Send Message Resta | Computer<br>nt Computer<br>Dff Computer |                                     |

Figure 15: Admin Actions

#### 7 Mode of Installation

There are 3 modes of installation of the agent which are available:

- Remote Installation
- GPO Based Installation
- > Manual Installation

Remote Installation has already been covered in Section 4, so we will be looking at the 2 remaining modes here.

**GPO Based Installation:** This is basically provided for a bulk install on the domain machines through the group policy.

Click on the **Create Setup** option in the Agent Configuration window For Group Policy Installation.

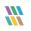

| <u> </u>  |        |                                      |                            |                    |             |          | > |
|-----------|--------|--------------------------------------|----------------------------|--------------------|-------------|----------|---|
|           |        | t Configurati<br>e Agents on the con | İON<br>nputers which you w | ant to monitor.    |             |          |   |
|           |        |                                      |                            |                    |             |          |   |
|           |        | Install Agent                        | Create Setup 🛛 🔫           | Uninstall Agent    | Uninstaller | Refresh  |   |
| Host Name | Unique | ID :                                 | For Group Po               | olicy installation | lp Status   | Auditing |   |
| Search    | Q      |                                      | For manual i               | nstallation        |             |          |   |
| DC101     | AAEA9A | 2E-2D38-447A-923A                    | -38D8BB 06/29/20           | )18 17:18:00       | Disabled    | Enabled  |   |
|           |        |                                      |                            |                    |             |          |   |
|           |        |                                      |                            |                    |             |          |   |
|           |        |                                      |                            |                    |             |          |   |
|           |        |                                      |                            |                    |             |          |   |
|           |        |                                      |                            |                    |             |          |   |

Figure 16: Agent Configuration

This shall bring up a create setup window where you will need to input the Path, where the setup will be created, the IP address of the server, and the Global IP (Optional).

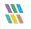

|                                                                                                    |        |                  | ×      |
|----------------------------------------------------------------------------------------------------|--------|------------------|--------|
| Create Setup                                                                                                    |        |                  |        |
| Enter Path : *                                                                                                    |        |                  |        |
| (Path Where you need to create Setup)                                                                                                    | Browse |                  |        |
| Server IP Address (Where server services are running)*                                                                                                    |        |                  |        |
|                                                                                                    |        |                  |        |
| Server Name (Where server services are running)*                                                                                                    |        |                  |        |
|                                                                                                    | Create | with server name |        |
| Contraction (California)                                                                                                    |        |                  |        |
| Server Global IP : (Optional)                                                                                                    |        |                  |        |
|                                                                                                    |        |                  |        |
| Server Global IP Address                                                                                                    |        |                  |        |
| * Create setup for installing the agent manually.<br>You need to copy the setup on Workgroup computers OR<br>computers where remote installation is not possible. | on the | 01               | Canad  |
|                                                                                                    |        | ОК               | Cancel |

Figure 17: Create Setup

This should give you a window saying the manual installer has been created.

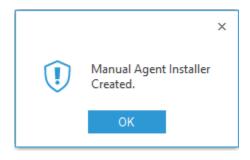

Figure 18: Manual Agent Installer Created

You can now use this setup in the Group Policy for a bulk deployment.

**Manual Installation:** The process for manual installation is almost the same as that of GPO till the setup creation. Once the setup is created by following the steps after selecting manual installation, run this setup on the machine manually where you want to audit the desktop activities.

# 8 Support

If you are facing any issues whilst installing, configuring, or using the solution, you can connect with our team using the contact information below.

#### **Product Experts**

USA/Canada: +1(0)-800-814-0578 UK/Europe: +44 (0) -208-099-5403 Rest of the World: +91 (0) -991-004-9028

#### **Technical Gurus**

USA/Canada: +1(0)-800-814-0578 UK/Europe: +44 (0) -208-099-5403 Rest of the World: +91(0)-991-085-4291

Alternatively, visit <u>https://www.lepide.com/contactus.html</u> to chat live with our team. You can also email your queries to the following addresses:

sales@Lepide.com

support@Lepide.com

To read more about the solution, visit <u>https://www.lepide.com/data-security-platform/</u>.

## 9 Trademarks

Lepide Data Security Platform, Lepide Data Security Platform App, Lepide Data Security Platform App Server, Lepide Data Security Platform (Web Console), Lepide Data Security Platform Logon/Logoff Audit Module, Lepide Data Security Platform for Active Directory, Lepide Data Security Platform for Group Policy Object, Lepide Data Security Platform for Exchange Server, Lepide Data Security Platform for SQL Server, Lepide Data Security Platform SharePoint, Lepide Object Restore Wizard, Lepide Active Directory Cleaner, Lepide User Password Expiration Reminder, and LiveFeed are registered trademarks of Lepide Software Pvt Ltd.

All other brand names, product names, logos, registered marks, service marks and trademarks (except above of Lepide Software Pvt. Ltd.) appearing in this document are the sole property of their respective owners. These are purely used for informational purposes only.

Microsoft®, Active Directory®, Group Policy Object®, Exchange Server®, Exchange Online®, SharePoint®, and SQL Server® are either registered trademarks or trademarks of Microsoft Corporation in the United States and/or other countries.

NetApp® is a trademark of NetApp, Inc., registered in the U.S. and/or other countries.

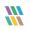